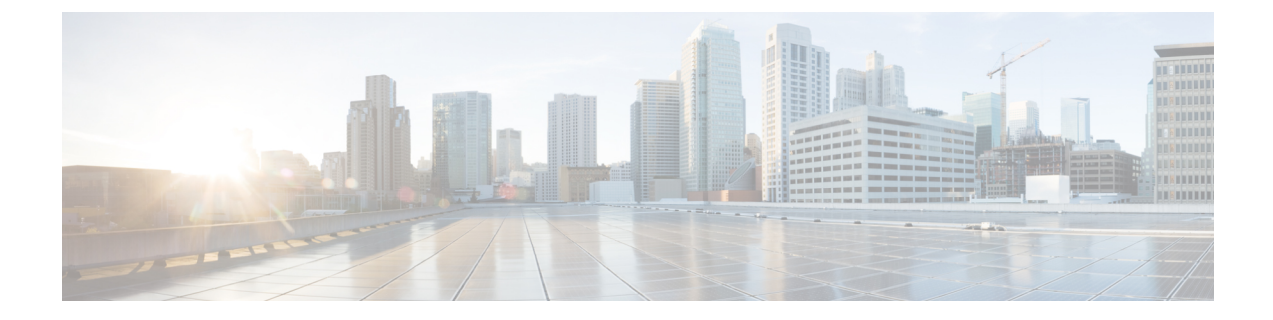

# 電話およびユーザ ファイル形式

この章では、電話とユーザ ファイルの形式をカンマ区切り値(CSV)データ ファイルを使用 して更新する方法について説明します。

- 電話およびユーザ ファイル形式の追加 (1 ページ)
- •雷話およびユーザ ファイル形式関連のトピック (2ページ)

# 電話およびユーザ ファイル形式の追加

テキストベースの CSV データファイルで電話とユーザのファイル形式を追加できます。CSV データファイルを作成した後、ファイル形式をテキストベースの CSV データファイルと関連 付ける必要があります。ファイル形式を CSV ファイルと関連付けると、各フィールドの名前 は CSV データファイルの最初のレコードとして表示されます。この情報を使用して、正しい 順序で各フィールドに値を入力したことを確認できます。

### 始める前に

更新する各ユーザに対して個別の値を定義する CSV データファイルを作成する必要がありま す。

テキスト エディタを使用して CSV データファイルを作成する際に、テキストベースのファイ ルに値を入力するためのファイル形式を作成します。ファイル形式によって指定した順序でテ キスト ファイルに値を入力します。

#### 手順

ステップ **1 [**一括管理(**Bulk Administration**)**]** > **[**電話とユーザ(**Phones and Users**)**]** > **[**電話とユーザの ファイル形式(**Phones & UsersFileFormat**)**]** > **[**ファイル形式の割り当て(**AssignFileFormat**)**]** の順に選択します。

[ファイル形式の設定の追加(Add File Format Configuration)] ウィンドウが表示されます。

ステップ **2** [ファイル名(FileName)]フィールドで、このトランザクション用に作成したテキストベース の CSV ファイルを選択します。

- ステップ **3** [ファイル形式名(FormatFile Name)]フィールドで、このタイプの一括トランザクション用に 作成したファイル形式を選択します。
- ステップ **4** 一致するファイル形式を CSV データファイルと関連付けるジョブを作成するには、[送信 (Submit)] をクリックします。
- ステップ **5** このジョブをスケジュールするか、アクティブ化するには、[一括管理(Bulk Administration)] メイン メニューの [ジョブスケジューラ(Job Scheduler)] オプションを使用します。
	- (注) ファイル形式を追加すると、ユーザ フィールドが自動的に作成されます。

### 関連トピック

BAT ログ [ファイル](cucm_b_bulk-administration-guide-15_chapter79.pdf#nameddest=unique_104) [スケジュールしたジョブの管理](cucm_b_bulk-administration-guide-15_chapter78.pdf#nameddest=unique_103) 電話およびユーザ ファイル形式関連のトピック (2ページ)

## 電話およびユーザ ファイル形式関連のトピック

- BAT [スプレッドシートを使用したユーザと電話機の追加](cucm_b_bulk-administration-guide-15_chapter26.pdf#nameddest=unique_199)
- [ユーザ付き電話機ファイル形式](cucm_b_bulk-administration-guide-15_appendix1.pdf#nameddest=unique_200)
- BAT ログ [ファイル](cucm_b_bulk-administration-guide-15_chapter79.pdf#nameddest=unique_104)

翻訳について

このドキュメントは、米国シスコ発行ドキュメントの参考和訳です。リンク情報につきましては 、日本語版掲載時点で、英語版にアップデートがあり、リンク先のページが移動/変更されている 場合がありますことをご了承ください。あくまでも参考和訳となりますので、正式な内容につい ては米国サイトのドキュメントを参照ください。